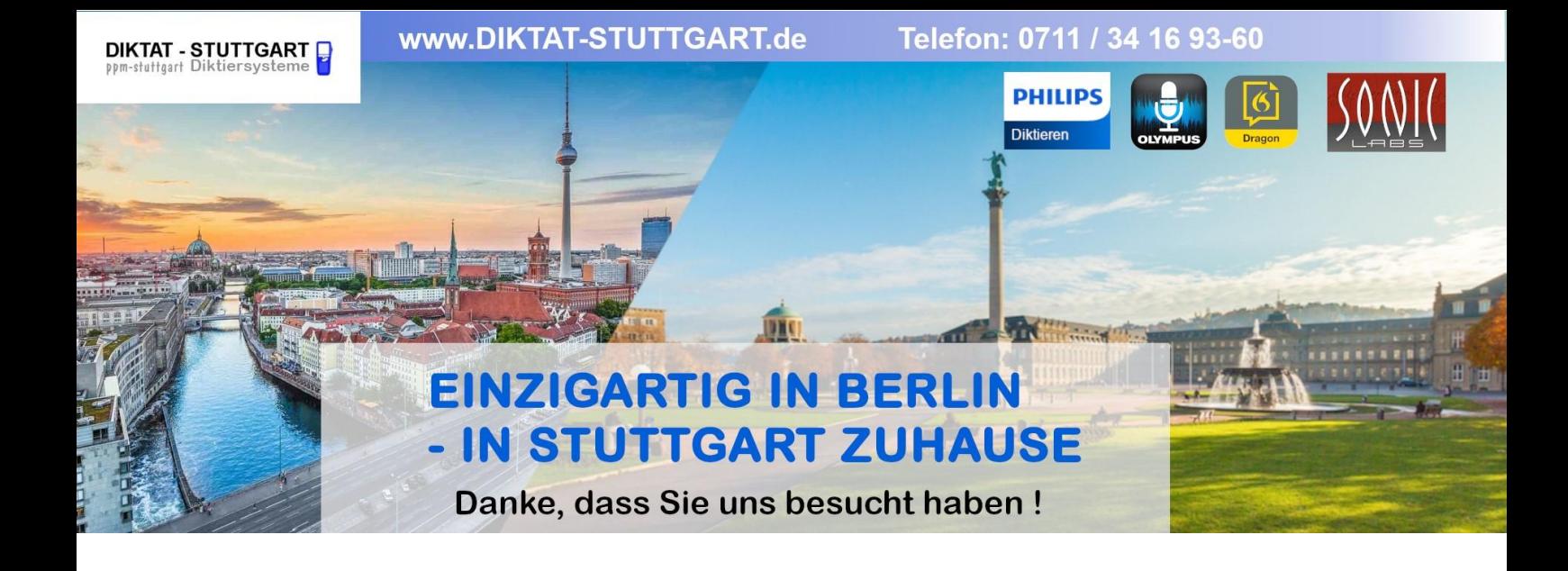

Dieses Dokument wurde heruntergeladen bei [www.DIKTAT-STUTTGART.de](http://www.diktat-stuttgart.de/)

Für die Richtigkeit der im Dokument angegebenen Daten, haftet ausschließlich der angegebene Hersteller.

Gerne dürfen Sie uns jederzeit wieder besuchen oder bei Fragen auch telefonisch kontaktieren.

Mit freundlichen Grüßen Ihr Team von **DIKTAT-STUTTGART** ppm-stuttgart • Diktiersysteme Friedrichstraße 18 – 22, 70736 Fellbach

Tel.: 0711 / 34 16 93- 60 Fax: 0711 / 34 16 93- 66 e-mail: [ppm@ppm-stuttgart.de](mailto:ppm@ppm-stuttgart.de)

### **Sie haben Fragen?**

Sprechen Sie uns einfach an. Wir stehen Ihnen jederzeit gerne zur Verfügung.

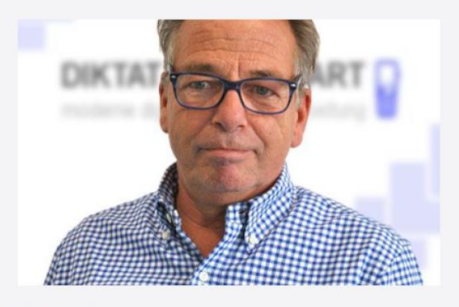

**Büro Stuttgart Andreas Ester** GF & Kundenbetreuung Telefon 0711 - 34 16 93 60

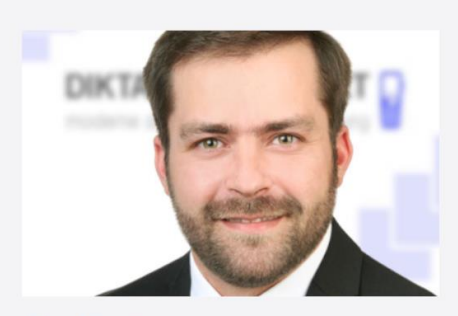

**Büro Berlin Alexander Schnell** Key-Account Manager Diktierlösungen Telefon 0711 - 34 16 93 63

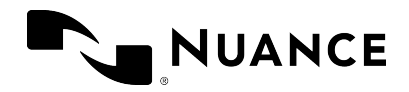

# Dragon Legal Anywhere 2023.4

Benutzeranleitung Lokale und gehostete Systeme

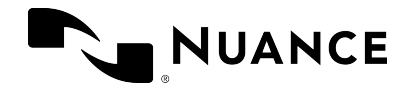

#### **Warenzeichen**

Nuance®, das Nuance-Logo, Dragon Medical One und Nuance Command Center sind Marken bzw. eingetragene Marken von Nuance Communications, Inc. und/oder seinen Tochterunternehmen in den USA und/oder anderen Ländern. Alle anderen in dieser Anleitung erwähnten Namen und Marken sind Marken oder eingetragene Marken der entsprechenden Eigentümer.

#### **Copyright-Hinweis**

Diese Publikation ist urheberrechtlich geschützt; sämtliche Rechte sind Nuance Communications, Inc. vorbehalten. Kein Teil dieser Publikation darf in irgendeiner Form (elektronisch, mechanisch, magnetisch, optisch, chemisch, manuell oder auf anderem Weg) reproduziert, übertragen, transkribiert, in einem Datenabfragesystem gespeichert oder in eine andere Sprache oder Computersprache übersetzt werden, ohne dass zuvor die Erlaubnis von folgender Adresse eingeholt wurde: Nuance Communications, Inc., 1 Wayside Rd., Burlington, MA 01803.

Copyright © 2002-2023 Nuance Communications, Inc. Alle Rechte vorbehalten.

#### **Haftungsausschluss**

Alle Inhalte dieser Anleitung dienen ausschließlich der allgemeinen Information. Soweit gesetzlich zulässig, lehnen Nuance, seine Tochtergesellschaften, Agenten und Angestellten sowie alle Personen, die im Namen von Nuance tätig sind ("Nuance"), jegliche Haftung ab, die sich aus diesen Informationen, darin enthaltenen Fehlern oder fehlenden Informationen ableiten könnte. Keine der in dieser Anleitung enthaltenen oder über jedwede Dienste verfügbaren Angaben stellen eine medizinische Beratung oder Bereitstellung von medizinischer Versorgung dar und dürfen auch nicht als solche verstanden werden.

Es wurden angemessene Anstrengungen unternommen, um diese Anleitung möglichst präzise und der Produktrealität entsprechend zu gestalten. Angesichts der permanten Entwicklungen auf dem Gebiet der Technologie, der Medizin und der regulatorischen Rahmenbedingungen, denen Dienstleistungen im Gesundheitswesen entsprechen müssen, behält Nuance sich das Recht vor, die in dieser Anleitung enthaltenen Informationen zu ändern, zu ergänzen, zu aktualisieren oder durch andere Informationen zu ersetzen - teilweise oder als Ganzes, unter Angabe von Gründen oder unbegründet. Nuance bemüht sich, ohne dies implizit zu garantieren, den Inhalt und die in dieser Anleitung enthaltenen Informationen in angemessener Weise aktuell und verfügbar zu halten. Nuance haftet jedoch nicht für jede Form von Umweltveränderungen und Betriebsänderungen, Fehler, Unterlassungen oder Faktoren, die außerhalb seiner Kontrolle liegen; dazu gehören, uneingeschränkt, jegliches Versagen von elektronischer und mechanischer Ausrüstung, jegliches Versagen der Kommunikation über das Internet sowie jegliches Versagen aufgrund von Computerviren, nicht autorisiertem Zugriff oder missbräuchlicher Verwendung. Nuance gibt keine Garantien, Zusicherungen oder

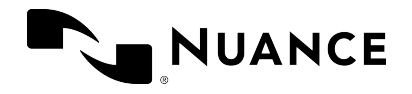

Gewährleistungen dahingehend ab, dass Ihre Verwendung der Dienste störungs- und fehlerfrei verläuft, diese verlässlich sind oder Ihren Anforderungen entsprechen. Nuance garantiert nicht, dass Sie zum gewünschten Zeitpunkt und am gewünschten Ort auf die Plattform zugreifen oder diese verwenden können (entweder direkt oder über die Netzwerke Dritter). Die Erwähnung von Produkten, die keine Nuance-Produkte sind, dient ausschließlich Informationszwecken und stellt weder eine Billigung noch eine Empfehlung dar.

Soweit gesetzlich zulässig, werden die Informationen in dieser Anleitung "WIE BESEHEN (AS IS)", "WIE VERFÜGBAR (AS AVAILABLE)", "MIT ALLEN MÄNGELN (WITH ALL FAULTS)" und ohne ausdrückliche oder implizite Garantie bereitgestellt - einschließlich, aber nicht ausschließlich der impliziten Garantie für die Marktfähigkeit, für die Eignung für einen bestimmten Zweck und für die Garantie der Nichtverletzung. Nuance kann unter keinen Umständen für besondere, unbeabsichtigte, indirekte Schäden oder Folgeschäden haftbar gemacht werden, insbesondere nicht für Schäden infolge der Nutzung der veröffentlichten Informationen, des Vertrauens in die veröffentlichten Informationen, für Schäden durch entgangenen Gewinn oder entgangene Einnahmen oder die Ersatzkosten für Güter, auch dann nicht, wenn Nuance zuvor auf die Möglichkeit solcher Schäden hingewiesen wurde. Die Verwendung, die Unmöglichkeit der Verwendung sowie sämtliche Aktivitäten in Zusammenhang mit den Diensten und Informationen in dieser Anleitung erfolgen auf Ihr eigenes Risiko. Nuance lehnt ausdrücklich jegliche Verantwortung für alle Arten von Schäden, Verletzungen, Kosten, Auslagen oder Haftungen ab, die sich aus der Verwendung oder missbräuchlichen Verwendung dieser Anleitung ergeben oder damit in Zusammenhang stehen.

Nuance Communications One Wayside Road Burlington, MA 01803 <www.nuance.com/healthcare>

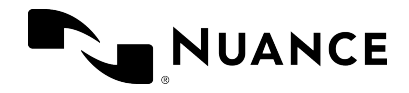

#### Inhaltsverzeichnis

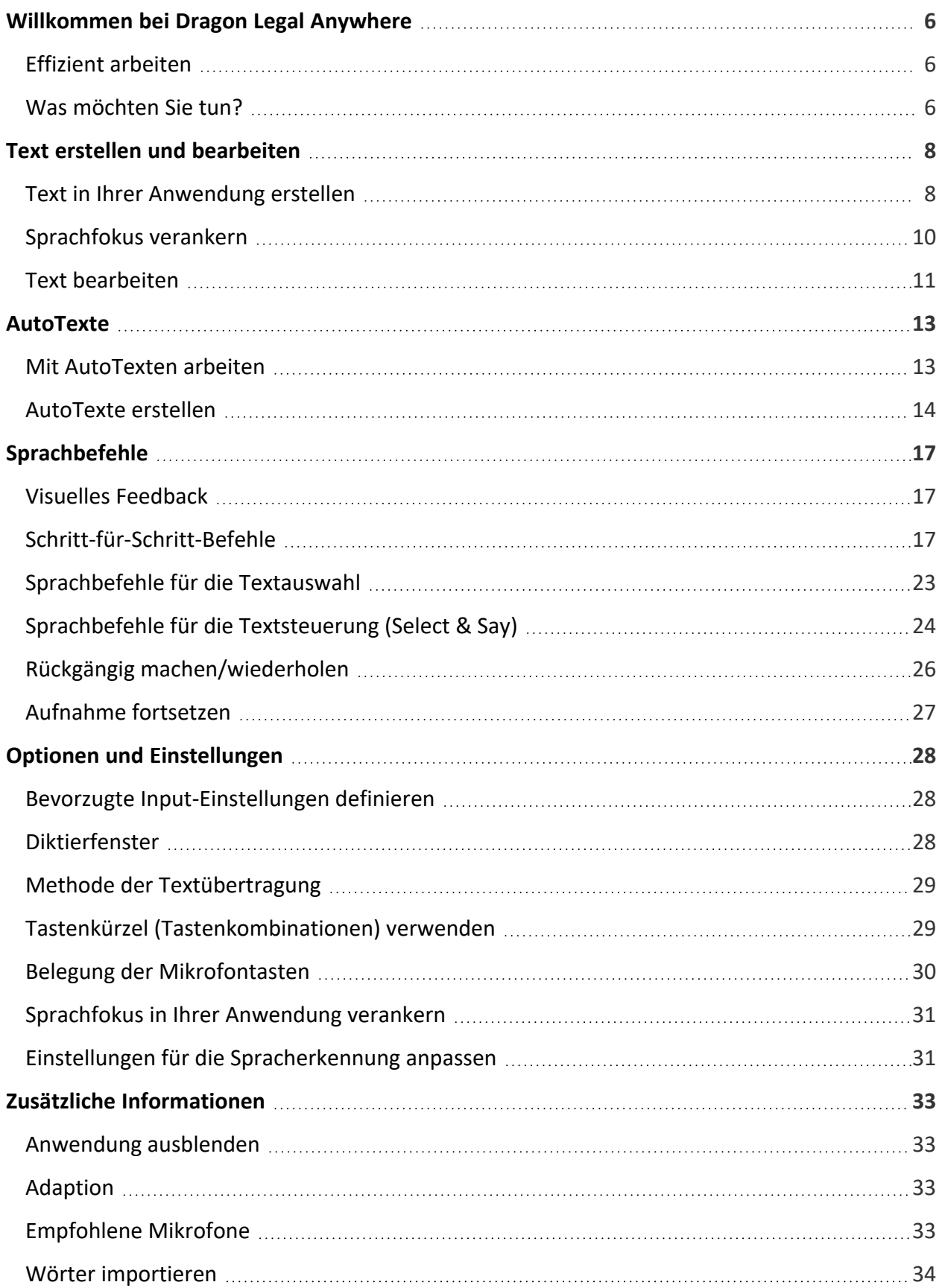

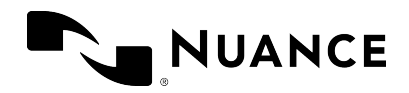

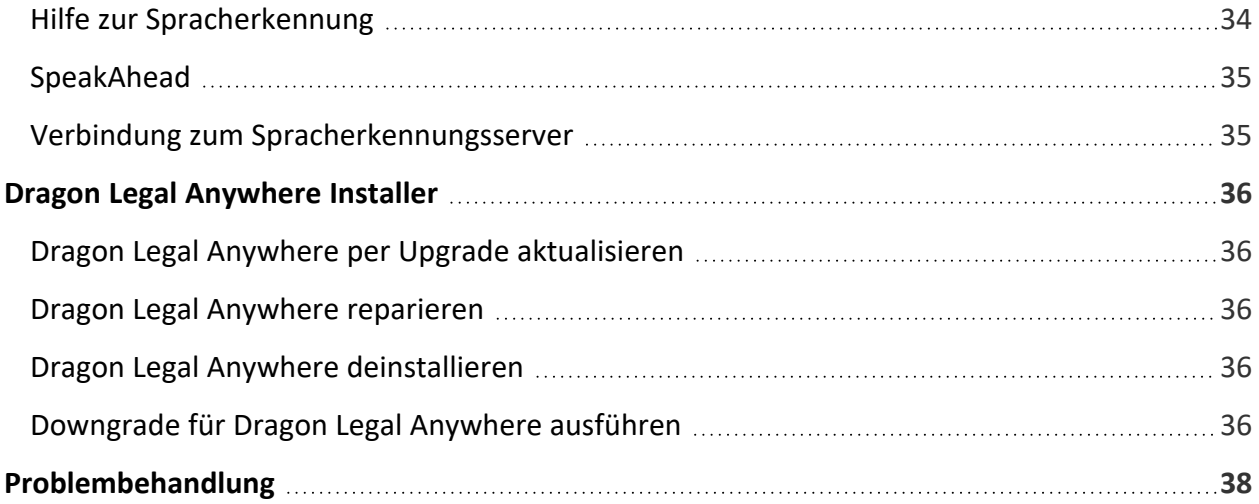

<span id="page-6-0"></span>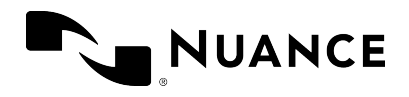

# Willkommen bei Dragon Legal Anywhere

Dragon Legal Anywhere ermöglicht Ihnen, mittels Spracherkennung Text in jeder beliebigen Anwendung zu erstellen, in der Sie auch tippen können. In vielen Anwendungen wird der Text direkt in die Anwendung geschrieben; für andere wird der Text in das [Diktierfenster](#page-28-2) von Dragon Legal Anywhere geschrieben und Sie übertragen ihn sodann in die Zielanwendung.

Sie können Dragon Legal Anywhere über die Benutzeroberfläche, die Tastatur, mit Ihrer Stimme oder über die Mikrofontasten steuern. Die Beschreibungen in dieser Onlinehilfe basieren auf den Standardeinstellungen, mit denen Dragon Legal Anywhere geliefert wird. Im Dialogfeld [Optionen](#page-28-0) können Sie den Steuerungsmodus ändern.

### <span id="page-6-1"></span>Effizient arbeiten

Verwenden Sie [AutoTexte,](#page-13-0) um standardisierte Textblöcke einzufügen; so müssen Sie nicht immer wieder denselben Text aufnehmen. Um eine Liste der verfügbaren AutoTexte anzuzeigen, sagen Sie **was kann ich sagen** und scrollen Sie zum Abschnitt **AutoTexte**.

Erledigen Sie Aufgaben mit Ihrer Stimme statt der Tastatur oder Maus. Viele Aktionen in Dragon Legal Anywhere können mittels Sprachbefehl ausgeführt werden. Um eine Liste der verfügbaren Sprachbefehle anzuzeigen, sagen Sie **was kann ich sagen**.

### <span id="page-6-2"></span>Was möchten Sie tun?

Text in Ihrer [Anwendung](#page-8-0) erstellen Den [Sprachfokus](#page-10-0) in Ihrer Anwendung verankern Text im [Diktierfenster](#page-8-2) erstellen Mit [AutoTexten](#page-13-0) arbeiten Mit [Sprachbefehlen](#page-17-0) arbeiten Ihre [Einstellungen](#page-28-0) ändern Dragon Legal Anywhere per Upgrade aktualisieren, [deinstallieren](#page-36-0) oder reparieren

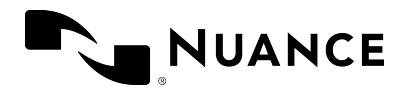

[Problembehandlung](#page-38-0)

<span id="page-8-0"></span>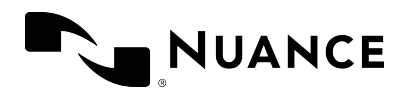

# Text erstellen und bearbeiten

### <span id="page-8-1"></span>Text in Ihrer Anwendung erstellen

- 1. Öffnen Sie Dragon Legal Anywhere.
- 2. Platzieren Sie in Ihrer Anwendung den Cursor an jener Stelle, an der der Text eingefügt werden soll.
- 3. Wählen Sie  $\mathcal{Q}$  aus oder drücken Sie das Pluszeichen auf Ihrer numerischen Tastatur und beginnen Sie zu sprechen.

Wenn Sie den Cursor in einem Textfeld platzieren, das Dragon Legal Anywhere vollständig unterstützt, wird der Text in das Feld geschrieben und es sind sämtliche Funktionen für das Diktieren von Text sowie die [Bearbeitung](#page-11-0) mittels Stimme verfügbar (Full Text Control).

<span id="page-8-2"></span>Wenn Sie den Cursor in einem Textfeld platziert haben, das Dragon Legal Anywhere unbekannt ist, sind folgende Optionen verfügbar:

• Das [Diktierfenster](#page-9-0) öffnet sich und der Text wird in das Fenster geschrieben; es sind sämtliche Funktionen für das Diktieren von Text sowie die [Bearbeitung](#page-11-0) mittels Stimme verfügbar (Full Text Control). Wenn Sie fertig sind, wählen Sie [1] aus oder sagen Sie

<span id="page-8-3"></span>**Text übertragen**; der Text wird an die Stelle verschoben, an der Sie den Cursor ursprünglich platziert haben, und aus dem Diktierfenster gelöscht.

• Sie diktieren in Ihr Textfeld und verwenden dafür Basic Text Control; das bedeutet, dass nur grundlegende Spracherkennungsfunktionen unterstützt werden und das Navigieren, [Bearbeiten](#page-11-0) oder Formatieren des Textes mittels Stimme nicht möglich ist. Das Symbol **U** wird zu  $\Theta$ , um anzuzeigen, dass Sie Basic Text Control verwenden. Um sämtliche

Spracherkennungsfunktionen zu nutzen, sagen Sie **Diktierfenster öffnen**.

Standardmäßig wird das Diktierfenster verwendet. Wenn Sie direkt in Ihr Textfeld diktieren wollen, öffnen Sie im Dialogfeld [Optionen](#page-28-0) den Bereich **Texteingabe** und wählen Sie im Abschnitt **Was passiert, wenn sich der Cursor in einem unbekannten Textfeld befindet?** die Einstellung **Verwenden Sie Basic Text Control** aus. Wenn Sie Basic Text Control verwenden, vergewissern Sie sich vor Beginn der Aufnahme, dass der Cursor in einem Textfeld platziert ist, und beenden Sie die Aufnahme, bevor Sie den Fokus vom Textfeld nehmen; andernfalls werden Sie Text verlieren.

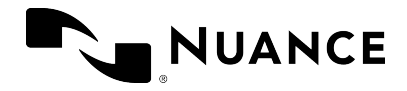

**Hinweis:** Wenn Ihr Administrator für die Verwendung von Basic Text Control systemweite Einstellungen konfiguriert hat, werden Ihre Einstellungen möglicherweise nicht für alle Textfelder übernommen. Weitere Informationen erhalten Sie von Ihrem Administrator.

#### **Tipps**

- Behalten Sie die Lautstärkenanzeige um das Mikrofonsymbol im Auge: Wenn sie grün pulsiert, hört das System Ihnen zu. Wenn sie rot pulsiert, ist die Lautstärke zu hoch oder es gibt zu viele Hintergrundgeräusche. Versuchen Sie, leiser zu sprechen, halten Sie das Mikrofon weiter von sich weg oder wählen Sie eine ruhigere Umgebung. Wenn die Anzeige nicht pulsiert, versuchen Sie, lauter zu sprechen oder das Mikrofon näher an Ihren Mund zu halten.
- Wenn die Fortschrittsanzeige um das Mikrofonsymbol kreist, verarbeitet das System Ihre Spracheingabe.

**Hinweis:** Wenn Ihre Arbeitsstation gesperrt ist, ist auch die Aufnahme gestoppt und das Drücken der Mikrofontasten wird ignoriert.

#### <span id="page-9-0"></span>Tippsfür das Arbeiten mit dem Diktierfenster

. Um Text aus Ihrer Anwendung in das Diktierfenster zurückzurufen, wählen Sie [3] aus

oder sagen Sie **Text zurückrufen**. Der Text wird zurück in das Diktierfenster verschoben und ersetzt dort all jenen Text, der in der Zwischenzeit geschrieben wurde. Der zurückgenommene Text wird nicht aus Ihrer Anwendung gelöscht.

- Um im Diktierfenster zu arbeiten, ohne zu sehen, dass der Text in das Fenster geschrieben wird, sagen Sie **Diktierfenster ausblenden**; um es wieder einzublenden, sagen Sie **Diktierfenster anzeigen**. Alternativ können Sie das Diktierfenster auch mit einem [Tastenkürzel](#page-29-1) oder einer Mikrofontaste ein- bzw. ausblenden - oder Sie wählen und dann **Diktierfenster einblenden/ausblenden** aus.
- . Um allen Text aus dem Diktierfenster zu entfernen, wählen Sie in aus.
- Um die Größe des Diktierfensters zu ändern, ziehen Sie an den Ecken.
- <sup>l</sup> Für das Formatieren von Text verwenden Sie die Formatierungsoptionen. Wenn Sie das Formatieren im [Diktierfenster](#page-28-3) im Dialogfeld **Optionen** aktiviert haben, werden die Formatierungsoptionen ganz oben im Diktierfenster angezeigt.
- <sup>l</sup> Im Bereich **Texteingabe** des Dialogfelds [Optionen](#page-28-0) können Sie das Verhalten des Diktierfensters konfigurieren.

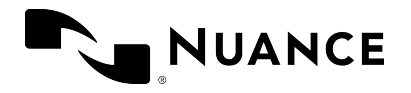

• Im Diktierfenster können Sie auch Text bearbeiten, der in eine nicht [vollständig](#page-11-1) [unterstützte](#page-11-1) Anwendung geschrieben wurde.

### <span id="page-10-0"></span>Sprachfokus verankern

Falls der Sprachfokus in Ihrer Zielanwendung verankert ist, können Sie andere Anwendungen beliebig öffnen und in ihnen navigieren, ohne dass sich der Sprachfokus dadurch ändert; das bedeutet, dass die Erkennungsergebnisse auch dann in die Anwendung mit dem Sprachfokus geschrieben werden, wenn Sie beim Diktieren zu einer anderen Anwendung wechseln. Der Sprachfokus kann nur in Anwendungen verankert werden, die von Dragon Legal Anywhere vollständig unterstützt werden.

Um den Sprachfokus zu verankern, gehen Sie wie folgt vor:

- 1. Öffnen Sie Dragon Legal Anywhere und Ihre Zielanwendung.
- 2. Platzieren Sie den Cursor in jener Anwendung, in die der Text geschrieben werden soll, und drücken Sie STRG + ALT + A oder sagen Sie **Diktat verankern**, um den Sprachfokus in dieser Anwendung zu verankern. Das Symbol  $\mathcal{L}$  ändert sich zu  $\mathcal{L}^{\circ}$ .
- 3. Öffnen Sie eine beliebige andere Anwendung, die Sie zur Information oder Analyse benötigen.
- 4. Wählen Sie  $\mathbb{Q}^{\mathbb{Q}}$  aus und beginnen Sie zu sprechen; das Symbol verändert sich zu  $\mathbb{Q}^{\mathbb{Q}}$  und

der Text wird in Ihre Zielanwendung geschrieben.

Sie können den Sprachfokus jederzeit von einer Anwendung lösen und in einer anderen Anwendung verankern. Wenn Sie den Sprachfokus in einer anderen Anwendung verankern, wird er automatisch von jener Anwendung gelöst, die ihn bisher hatte.

#### **Tipps**

- Sie können festlegen, dass der Sprachfokus [automatisch](#page-31-0) verankert wird; gehen Sie dafür zum Bereich [Allgemein](#page-28-1) des Dialogfelds **Optionen**.
- <sup>l</sup> Um den Sprachfokus von der Zielanwendung zu entfernen, sagen Sie **Diktat lösen**.
- Wenn der Sprachfokus in einer Anwendung verankert ist und Sie das Diktierfenster öffnen, wird der Sprachfokus von der Anwendung gelöst. Ist das Diktierfenster geöffnet, wenn Sie den Sprachfokus in einer Anwendung verankern, wird es automatisch geschlossen.

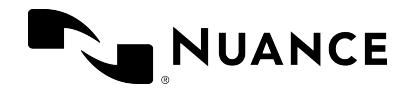

### <span id="page-11-0"></span>Text bearbeiten

Um den erkannten Text zu bearbeiten, können Sie die Tastatur und Maus verwenden:

- Um falsch erkannten Text zu korrigieren, geben Sie den gewünschten Text manuell ein.
- Um neuen Text einzufügen, platzieren Sie den Cursor an der gewünschten Stelle im Text und machen Sie eine Aufnahme.
- <sup>l</sup> Um bestehenden Text mit neuem Text zu überschreiben, wählen Sie den betreffenden Text aus und machen Sie eine Aufnahme.

Sie können den Text auch mittels [Sprachbefehl](#page-17-0) bearbeiten (indem Sie zum Beispiel **streich das** sagen).

**Hinweis:** Wenn der Cursor in einem unbekannten Textfeld platziert ist und Sie mit [Basic](#page-8-3) Text [Control](#page-8-3) diktieren, ist eine Bearbeitung des Textes mittels Stimme nicht möglich. Wenn Sie erkannten Text manuell auswählen oder den Cursor an einer beliebigen Stelle im Text platzieren und eine Aufnahme machen, sind Groß-/Kleinschreibung und Abstände möglicherweise nicht korrekt, da Dragon Legal Anywhere den umgebenden Text nicht sehen kann.

Wenn Sie mit einer Anwendung arbeiten, die von Dragon Legal Anywhere vollständig unterstützt wird, können Sie direkt in dieser Anwendung bearbeiten und korrigieren.

Wenn Sie mit dem Diktierfenster arbeiten, empfehlen wir, den Text im Diktierfenster zu bearbeiten und zu korrigieren und erst in die Anwendung zu übertragen, wenn alle Änderungen vorgenommen wurden. So stellen Sie sicher, dass Ihre Korrekturen während der [Adaption](#page-33-2) berücksichtigt werden.

### <span id="page-11-1"></span>Text bearbeiten, der in eine nicht vollständig unterstützte Anwendung geschrieben wurde

Wenn Sie mit einer Anwendung arbeiten, die von Dragon Legal Anywhere nicht vollständig unterstützt wird, können Sie den zu bearbeitenden Text ins Diktierfenster einfügen und dort bearbeiten.

Gehen Sie dazu wie folgt vor:

1. Im Dialogfeld [Optionen](#page-28-0) öffnen Sie den Bereich **Texteingabe** und wählen die Option **Ausgewählten Text aus der Zielanwendung ins Diktierfenster schreiben**, gefolgt von

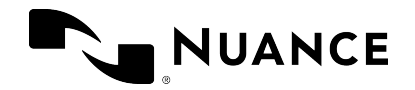

#### **Alles übernehmen**, aus.

- 2. Öffnen Sie Ihre Zielanwendung und wählen Sie den zu bearbeitenden Text aus.
- 3. Öffnen Sie Dragon Legal Anywhere und erweitern Sie das Diktierfenster.

Der ausgewählte Text ist verfügbar.

4. Bewegen Sie den Cursor an die Stelle, an der neuer Text eingefügt werden soll, wählen Sie  $\mathcal{L}$  aus oder drücken Sie das Pluszeichen auf Ihrer numerischen Tastatur und

beginnen Sie zu sprechen.

5. [Bearbeiten](#page-11-0) Sie den Text, falls erforderlich, und wenn Sie fertig sind, wählen Sie [12] aus oder sagen Sie **Text übertragen**.

Der Text wird in Ihre Zielanwendung übertragen und aus dem Diktierfenster gelöscht.

<span id="page-13-0"></span>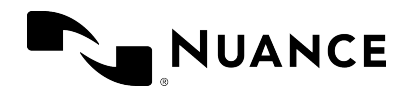

# AutoTexte

AutoTexte sind Standardtexte, die Sie mithilfe eines kurzen Sprachbefehls in Ihr Dokument einfügen. Die Verwendung von AutoTexten verringert Ihren zeitlichen Aufwand und sorgt für mehr Einheitlichkeit bei der Dokumentation.

#### Beispiel

• Sie definieren einen AutoText für Ihre E-Mail-Signatur mit dem Namen 'Signatur', welcher diese Information enthält:

Christian Schmidt Generaldirektor und Geschäftsführer Automobilwerke XYZ Christian.Schmidt@XYZ.com

<span id="page-13-1"></span>**·** Sie sagen den Sprachbefehl Signatur einfügen, um die Information einzugeben.

### Mit AutoTexten arbeiten

Um eine Liste der verfügbaren AutoTexte anzuzeigen, sagen Sie **was kann ich sagen** und scrollen Sie zum Abschnitt **AutoTexte**.

Abhängig von Ihrer Systemkonfiguration verwendet die Anwendung ein Schlüsselwort, um zu erkennen, dass ein AutoText verarbeitet werden muss. Um zu sehen, welches Schlüsselwort Ihr System von Ihnen als Teil des Sprachbefehls erwartet, sagen Sie **was kann ich sagen**. Das Standardschlüsselwort ist **einfügen**; Sie müssen die gesprochene Form gefolgt von dem Schlüsselwort sagen **Signatur einfügen**.

#### Mit AutoText-Variablen arbeiten

Sie können mithilfe von Sprachbefehlen zu den [Variablen](#page-15-0) im AutoText navigieren, etwa, indem Sie **nächste Variable** und **geh zur vorigen Variable** sagen.

<span id="page-13-2"></span>Um die Standardwerte zu verwenden und alle [Variablen](#page-15-0)-Trennzeichen zu entfernen, sagen Sie **Standardwerte übernehmen**. Um den Standardwert zu verwenden und die Trennzeichen für die Variable mit dem Fokus zu entfernen, sagen Sie **Variable komplett**. Falls ein Feld mehrere

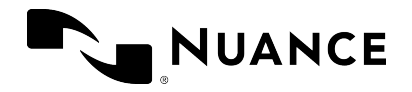

Werte enthält, die von einem senkrechten Strich getrennt werden (**|**), wird der erste Wert verwendet.

<span id="page-14-0"></span>**Hinweis:** Nachdem Sie **Standardwerte übernehmen** gesagt haben, machen Sie eine Pause, um sicherzugehen, dass der Befehl ausgeführt wird; danach können Sie fortsetzen.

### AutoTexte erstellen

Alle AutoTexte, die Sie erstellt haben, werden im Dialogfeld **AutoTexte verwalten** aufgelistet. Sie können bestehende AutoTexte bearbeiten und neue hinzufügen.

Um einen AutoText hinzuzufügen, gehen Sie wie folgt vor:

1. Sagen Sie AutoTexte verwalten oder wählen Sie **und dann AutoTexte verwalten** 

aus; das entsprechende Dialogfeld wird angezeigt.

- 2. Wählen Sie **+** aus und befüllen Sie die erforderlichen Felder (falls notwendig, wiederholen Sie den Vorgang).
- 3. Wählen Sie **Alles übernehmen** aus.

**Wichtig:** Aus Gründen der Sicherheit dürfen AutoTexte keine vertraulichen Informationen enthalten, also etwa keine Benutzernamen oder Kennwörter.

#### <span id="page-14-1"></span>Gesprochene Form definieren

Falls sich Schreibweise und Aussprache des AutoText-Namens stark unterscheiden, stellen Sie sicher, dass die **gesprochene Form** (wie er ausgesprochen wird) das entsprechend wiedergibt.

Bei der Eingabe einer gesprochenen Form sind folgende Regeln zu beachten:

• Verwenden Sie ausschließlich alphabetische Zeichen. Folgende Zeichen dürfen nicht verwenden werden:

Zahlen (verwenden Sie zum Beispiel 'zwölf' statt '12'), außer sie sind Bestandteil eines lexikalischen Wortes (verwenden Sie zum Beispiel '3D' statt 'drei D'). Satzzeichen (zum Beispiel ., ", ! oder ?). Sonderzeichen (zum Beispiel +, & oder \$); ausgenommen sind Bindestriche in zusammengesetzten Wörtern (zum Bespiel 'HWS-Trauma').

• Befolgen Sie die allgemeinen Regeln für die Groß-/Kleinschreibung (verwenden Sie zum Beispiel große Anfangsbuchstaben für Eigennamen).

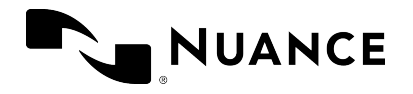

- Vermeiden Sie die Verwendung von Großbuchstaben (außer für Akronyme oder wenn die allgemeinen Regeln für die Groß-/Kleinschreibung diese verlangen, siehe oben).
- Verwenden Sie Großbuchstaben für Akronyme, deren Buchstaben einzeln ausgesprochen werden (zum Beispiel RKI); sollten diese nicht erkannt werden, trennen Sie die Buchstaben durch Leerzeichen (zum Beispiel R K I).
- Verwenden Sie Kleinbuchstaben für Akronyme, die bei der Aussprache zu einem phonetischen Wort zusammengezogen werden (verwenden Sie zum Beispiel 'laser' für 'LASER' oder 'bafög' für 'BAföG').
- <sup>l</sup> Verzichten Sie auf sehr kurze Namen, die akustisch schwierig zu erfassen sind (weil sie zum Beispiel nur aus einer Silbe bestehen).
- Verwenden Sie vollständige Wörter statt Abkürzungen (zum Beispiel 'im Voraus' statt  $^{\prime}$ iV $^{\prime}$ ).
- Überprüfen Sie auf Tippfehler.

#### <span id="page-15-0"></span>Variable hinzufügen

Variable sind Lücken im AutoText, die Sie mit individuellem Text füllen können, zum Beispiel mit Klientendaten. Um eine Variable in einen AutoText einzufügen, geben Sie an der gewünschten Stelle im AutoText-Inhalt **[ ]** ein; zwischen diesen beiden Variablen-Trennzeichen können Sie beliebigen Text als Standardinhalt eingeben, zum Beispiel **Berufungsantrag [wegen Mangelhaftigkeit des Verfahrens]**. Wenn Sie den AutoText einfügen, können Sie entscheiden, ob Sie die Standardwerte durch individuellen Text ersetzen oder die [Standardwerte](#page-13-2) [übernehmen](#page-13-2) wollen.

#### **Tipps**

- <sup>l</sup> zeigt an, dass der AutoText nicht korrekt ausgefüllt wurde. Die Option **Alles übernehmen** ist nicht aktiv, solange ein AutoText ungültige Daten enthält.
- Wählen Sie  $\blacktriangleright$  aus, um nicht gespeicherte Änderungen zurückzusetzen.
- Wählen Sie  $\Box$  aus, um einen bestehenden AutoText zu kopieren und als Vorlage für einen neuen AutoText zu verwenden. Die Vorlage hat dieselbe Beschreibung und denselben Inhalt wie die kopierte Vorlage; die Felder **Name** und **Gesprochene Form** sind leer.
- <sup>l</sup> Wählen Sie **x** aus, um einen AutoText zu löschen. Sie können diese Aktion rückgängig machen, solange Sie nicht **Alles übernehmen** ausgewählt haben.

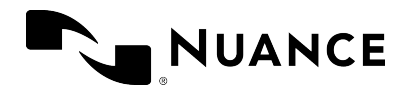

- Um Änderungen zu verwerfen, einen AutoText zu kopieren oder zu löschen, wählen Sie zuerst den entsprechenden AutoText und dann **Änderungen zurücksetzen**, **Kopieren** oder **Löschen** aus.
- Per Voreinstellung werden [Variablen](#page-15-0) durch eckige Klammern gekennzeichnet. Sie können die Zeichen, die als Variablen-Trennzeichen verwendet werden, ändern; dies geschieht im Fensterausschnitt **Allgemein** des Dialogfelds **Optionen**; alle zuvor mit anderen Trennzeichen definierten Variablen funktionieren danach nicht mehr. Die Zeichen **{**, **}** oder **|** dürfen nicht als Variablen-Trennzeichen verwendet werden.

<span id="page-17-0"></span>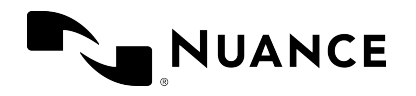

# Sprachbefehle

In Dragon Legal Anywhere können Sie eine Vielzahl von Aktionen per Sprachbefehl ausführen (anstatt die Maus, die Tastatur oder Schaltflächen zu verwenden); das kann die Befunderstellung signifikant beschleunigen. Um eine Liste der verfügbaren Sprachbefehle anzuzeigen, sagen Sie **was kann ich sagen** oder wählen Sie und dann **Das können Sie**

**sagen** aus. Die Sprachbefehle sind kategorisiert; es gibt einen Hauptbefehl und Alternativen. Wir empfehlen, jene Befehle zu erlernen, die Ihnen am nützlichsten erscheinen.

<span id="page-17-1"></span>Wenn Sie zum Beispiel ein Diktat korrigieren und den letzten Absatz ersetzen wollen, sagen Sie **letzten Absatz markieren**; Sie können die neuen Informationen sofort aufnehmen.

### Visuelles Feedback

Im Bereich **Allgemein** des Dialogfelds **Optionen** können Sie festlegen, ob Sie bei Erkennen eines Sprachbefehls visuelles Feedback erhalten wollen. Wählen Sie eine der folgenden Optionen aus:

- <sup>l</sup> **Dragon-Leiste** Die Sprachbefehlsblase ist in der Benutzeroberfläche von Dragon Legal Anywhere verankert.
- <sup>l</sup> **Maus** Die Sprachbefehlsblase ist mit dem Mauscursor verankert.
- **Text** Die Sprachbefehlsblase ist mit dem Textcursor verankert.
- <span id="page-17-2"></span>**Taskleiste** - Die Sprachbefehlsblase ist in der Taskleiste verankert.

### [Schritt-für-Schritt-Befehle](#page-28-1)

Schritt-für-Schritt-Befehle führen anhand eines einzigen Sprachbefehls eine Reihe von Aktionen aus. Sie können Schritt-für-Schritt-Befehle erstellen, ändern, kopieren und löschen. Das Erstellen und Bearbeiten von Schritt-für-Schritt-Befehlen sollte nur von erfahrenen Benutzern durchgeführt werden.

Um einen von Ihnen erstellten Schritt-für-Schritt-Befehl (persönlich) oder einen von Ihrem Administrator erstellten Schritt-für-Schritt-Befehl (geteilt) auszuführen, können Sie ein Tastenkürzel oder eine Mikrofontaste drücken; weitere Informationen zur Zuweisung von Tastenkürzeln/Mikrofontasten erhalten Sie in: Bevorzugte Input-Einstellungen definieren

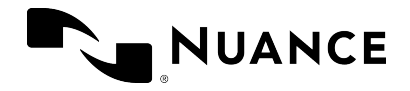

**Hinweis:** Nachdem Sie einen Schritt-für-Schritt-Befehl gegeben haben, machen Sie eine Pause, um sicherzugehen, dass der Befehl ausgeführt wird; danach können Sie fortsetzen.

**Wichtig:** Aus Gründen der Sicherheit sollten Schritt-für-Schritt-Befehle keine vertraulichen Informationen enthalten, also etwa keine Benutzernamen oder Kennwörter.

Um einen Schritt-für-Schritt-Befehl zu erstellen, gehen Sie wie folgt vor:

- 1. Sagen Sie Befehle verwalten oder wählen Sie **und dann Schritt-für-Schritt-Befehle verwalten** aus; das entsprechende Dialogfeld wird angezeigt.
- 2. Wählen Sie **+** aus und befüllen Sie die Felder **Name**, **Beschreibung** (optional) und **Gesprochene Form**.
- 3. Wählen Sie **Neuer Schritt** und den gewünschten Schritt aus; falls erforderlich, wiederholen Sie den Vorgang.
- 4. Wählen Sie **Alles übernehmen** aus.

#### Gesprochene Form

Falls sich Schreibweise und Aussprache für den Namen des Schritt-für-Schritt-Befehls stark unterscheiden, stellen Sie sicher, dass die **gesprochene Form** (wie er ausgesprochen wird) das entsprechend wiedergibt.

Bei der Eingabe einer gesprochenen Form sind folgende Regeln zu beachten:

<sup>l</sup> Verwenden Sie ausschließlich alphabetische Zeichen. Folgende Zeichen dürfen nicht verwenden werden:

Zahlen (verwenden Sie zum Beispiel 'zwölf' statt '12'), außer sie sind Bestandteil eines lexikalischen Wortes (verwenden Sie zum Beispiel '3D' statt 'drei D'). Satzzeichen (zum Beispiel ., ", ! oder ?). Sonderzeichen (zum Beispiel +, & oder \$); ausgenommen sind Bindestriche in zusammengesetzten Wörtern (zum Bespiel 'HWS-Trauma').

- Befolgen Sie die allgemeinen Regeln für die Groß-/Kleinschreibung (verwenden Sie zum Beispiel große Anfangsbuchstaben für Eigennamen).
- <sup>l</sup> Vermeiden Sie die Verwendung von Großbuchstaben (außer für Akronyme oder wenn die allgemeinen Regeln für die Groß-/Kleinschreibung diese verlangen, siehe oben).
- Verwenden Sie Großbuchstaben für Akronyme, deren Buchstaben einzeln ausgesprochen werden (zum Beispiel RKI); sollten diese nicht erkannt werden, trennen Sie die Buchstaben durch Leerzeichen (zum Beispiel R K I).

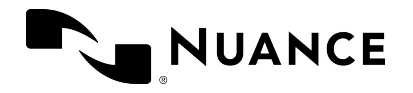

- Verwenden Sie Kleinbuchstaben für Akronyme, die bei der Aussprache zu einem phonetischen Wort zusammengezogen werden (verwenden Sie zum Beispiel 'laser' für 'LASER' oder 'bafög' für 'BAföG').
- Verzichten Sie auf sehr kurze Namen, die akustisch schwierig zu erfassen sind (weil sie zum Beispiel nur aus einer Silbe bestehen).
- Verwenden Sie vollständige Wörter statt Abkürzungen (zum Beispiel 'im Voraus' statt  $'iV'$ ).
- Überprüfen Sie auf Tippfehler.

#### **Tipps**

- Wenn ein Feld rot umrandet ist, ist es entweder ein Pflichtfeld oder es wurde nicht korrekt ausgefüllt.
- <sup>l</sup> Verwenden Sie die Symbole, um bestehende Schritte nach oben oder unten zu verschieben ( $\uparrow \downarrow$ ), fügen Sie Schritte in eine bereits bestehende Schrittfolge ein ( $\uparrow$ ) und löschen Sie Schritte ( $\bm{\mathsf{X}}$ ).
- Wählen Sie im linken Bereich einen Schritt-für-Schritt-Befehl aus, um ihn zu bearbeiten.
- Wählen Sie  $\Box$  aus, um einen bestehenden Schritt-für-Schritt-Befehl zu kopieren und als Vorlage für einen neuen Schritt-für-Schritt-Befehl zu verwenden. Die Vorlage hat dieselbe Beschreibung und dieselben Schritte wie der kopierte Befehl; die Felder **Name** und **Gesprochene Form** sind leer.
- Um Änderungen zu verwerfen, einen Schritt-für-Schritt-Befehl zu kopieren oder zu löschen, wählen Sie den entsprechenden Schritt-für-Schritt-Befehl mit der rechten Maustaste aus, gefolgt von **Änderungen zurücksetzen**, **Kopieren** oder **Löschen**.
- <sup>l</sup> Falls ein Schritt-für-Schritt-Befehl wiederholt nicht korrekt ausgeführt wird, fügen Sie Schritte vom Typ **Warten** oder **Auf Fenster warten** hinzu.
- <sup>l</sup> Wenn Sie einen Schritt des Typs **Schritt-für-Schritt-Befehl ausführen** oder **Sprachbefehl ausführen** verwenden, können Sie einen/mehrere Schritt-für-Schritt-Befehle oder Sprachbefehle in einen anderen Schritt-für-Schritt-Befehl einbetten. Wird der übergeordnete Schritt-für-Schritt-Befehl ausgeführt, werden auch alle eingebetteten Befehle ausgeführt.

#### Arten von Schritten

**Anwendung öffnen** - öffnen Sie die angegebene Anwendung (falls sie bereits geöffnet ist, erhält sie den Fokus). Geben Sie folgende Eigenschaften an:

**Ziel** - geben Sie den vollständigen Namen und den Pfad zur EXE-Datei der Anwendung an.

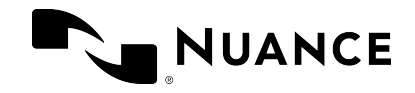

**Argumente** - geben Sie das Befehlszeilenargument ein, mit dem die Anwendung geöffnet werden soll; zum Beispiel eine Vorlage.

**Starten in** - suchen Sie nach dem Ordner, in dem die Anwendung oder Datei geöffnet werden soll (das Arbeitsverzeichnis).

**Ausführen als** - wählen Sie die Größe des Anwendungsfensters aus (normal, minimiert oder maximiert).

**Warten** - setzen Sie eine Wartezeit in Millisekunden, die zwischen den Schritten zur Anwendung kommt; zum Beispiel 500 ms, bis die Anwendung mit der gewünschten Vorlage geöffnet wird. Bereich: 50-2500 ms.

**Auf Fenster warten** - pausieren Sie, bis ein Fenster mit dem angegebenen Titel den Fokus hat oder die Wartezeit vorbei ist. Geben Sie Folgendes an:

**Name des Fensters** - geben Sie den Namen jenes Fensters ein, auf das der Schritt-für-Schritt-Befehl warten soll.

**Wartezeit (ms)** - definieren Sie eine Wartezeit. Bereich: 50-10000 ms. Wenn die definierte Wartezeit vorbei ist, wird die Ausführung des Schritt-für-Schritt-Befehls gestoppt.

**Hinweis:** In Microsoft Edge und Google Chrome gehostete Anwendungen werden nicht unterstützt (so warten zum Beispiel die Schritt-für-Schritt-Befehle auf Edge, sie warten jedoch nicht auf eine Anwendung, die in Edge gehostet wird).

**Schritt-für-Schritt-Befehl ausführen** - suchen Sie nach dem existierenden persönlichen oder geteilten Schritt-für-Schritt-Befehl, den Sie einbetten wollen; der eingebettete Befehl wird als ein Schritt ausgeführt.

**Sprachbefehl ausführen** - suchen Sie nach dem Sprachbefehl, den Sie einbetten wollen; der eingebettete Sprachbefehl wird als ein Schritt ausgeführt.

**Text eingeben** - definieren Sie einen kurzen Textblock, der an der Cursorposition in die Anwendung geschrieben werden soll (für längere Textblöcke, die Sie regelmäßig einfügen, verwenden Sie [AutoTexte](#page-13-0)).

**Tasten drücken** - geben Sie die Tastensequenz ein, die gedrückt werden soll. Weiter unten sehen Sie, welches Eingabeformat Sie verwenden müssen. Sie können auch Text eingeben und Tasten mit Modifizierern (Zusatztasten) kombinieren.

**Tastenkürzel drücken** - wählen Sie *⊘* aus und drücken Sie eine oder mehrere Zusatztasten

sowie eine Buchstaben- oder Zifferntaste. Weitere Informationen erhalten Sie in: [Tastenkürzel](#page-29-1) [verwenden](#page-29-1)

**Mikrofon ein** - schalten Sie das Mikrofon ein. **Mikrofon aus** - schalten Sie das Mikrofon aus.

Die folgenden Tasten können im Feld **Tasten drücken** eingegeben werden (verwenden Sie geschwungene Klammern):

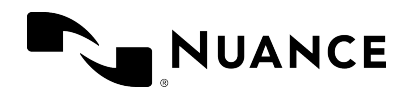

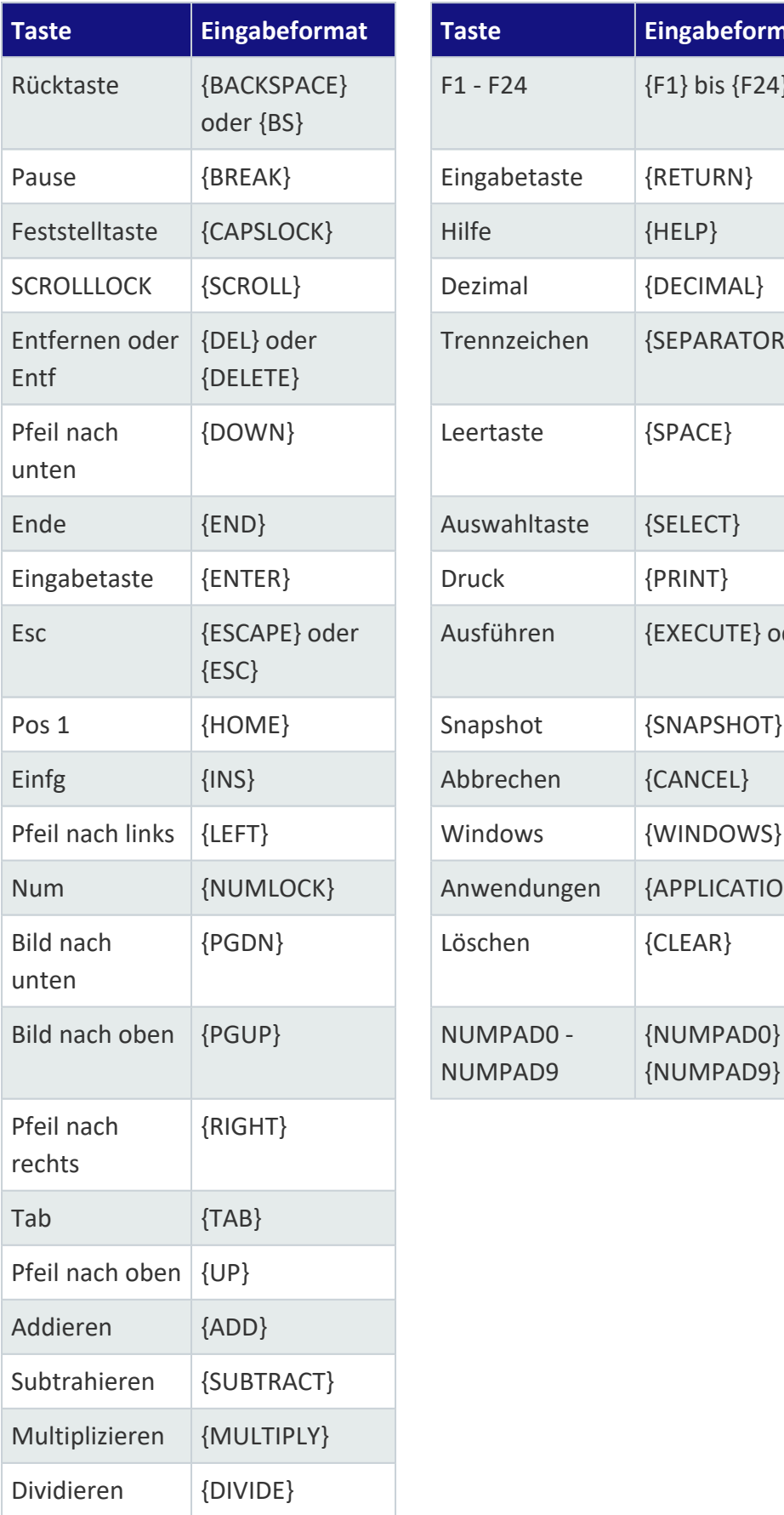

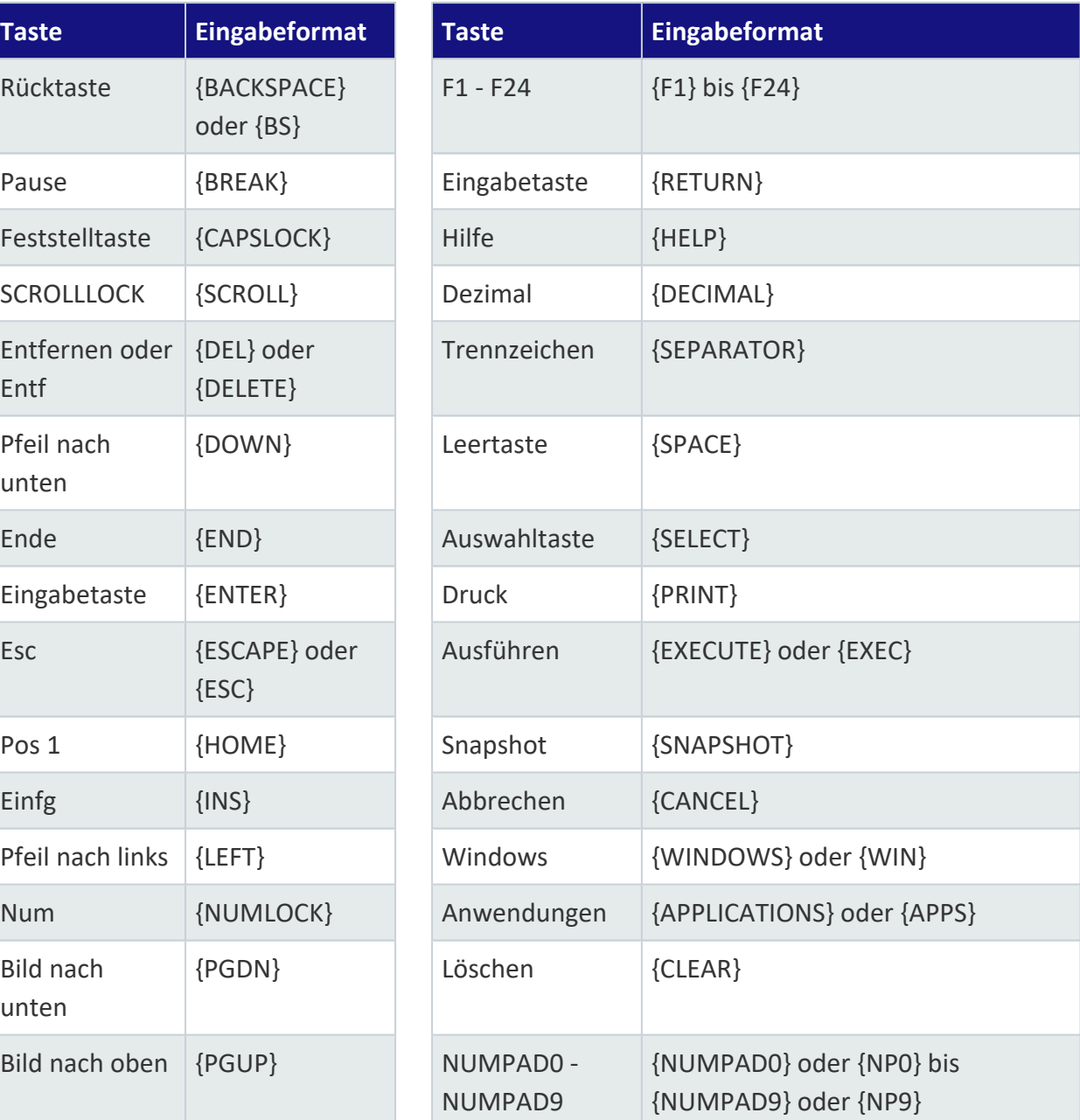

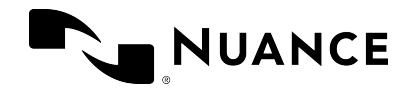

Die folgenden Modifizierer können im Feld **Tasten drücken** eingegeben werden (immer in Kombination mit anderen Tasten):

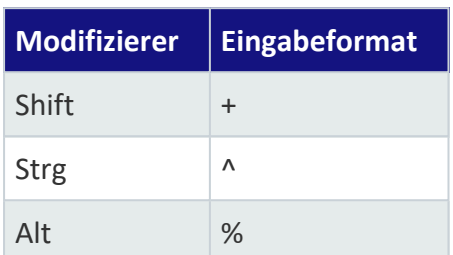

Beispiele:

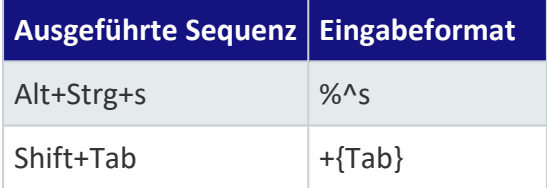

#### Beispiel 1: Vertrauliche E-Mail erstellen

**Name** Vertrauliche E-Mail

**Beschreibung** Dieser Befehl öffnet Microsoft Outlook, erstellt eine neue E-Mail, schreibt VERTRAULICH in die Betreffzeile und platziert den Cursor im Textbereich der E-Mail. **Schritte**

```
Anwendung öffnen
     Ziel C:\Programme\Microsoft Office\Office14\OUTLOOK.EXE
Warten
     Wartezeit (ms) 2000
Tastenkürzel drücken
     Tastenkürzel Strg + N
Tasten drücken
     Tasten {TAB} {TAB}
Text eingeben
     Text VERTRAULICH
Tasten drücken
     Tasten {TAB}
```
#### Beispiel 2: To-do-Liste erstellen

**Name** Neue To-do-Liste erstellen **Beschreibung** Dieser Befehl öffnet Notepad für das Erstellen von To-dos. Der Cursor wird im ersten nummerierten Absatz platziert und das Mikrofon eingeschaltet. **Gesprochene Form** neue todoliste

© 2023 Nuance Communications, Inc. Alle Rechte vorbehalten. 22 von 39

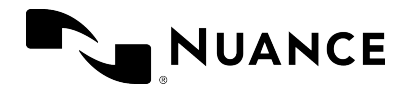

**Schritte Mikrofon ein Anwendung öffnen Ziel** C:\Windows\System32\notepad.exe **Ausführen als** Maximiert **Warten Wartezeit (ms)** 2000 **Text eingeben Text** TO-DO-LISTE **Tasten drücken Tasten** {ENTER} **Text eingeben Text** 1. **Mikrofon ein**

#### Beispiel 3: Wetter-Info abrufen

**Name** Wetter-Info **Beschreibung** Dieser Befehl öffnet Internet Explorer mit einer Webseite, die über das aktuelle Wetter informiert. **Gesprochene Form** wetterinfo **Schritte Mikrofon ein Anwendung öffnen Ziel** C:\Programme (x86)\Internet Explorer\iexplore.exe **Argumente** http://weather.yahoo.com/ **Ausführen als** Maximiert

### <span id="page-23-0"></span>Sprachbefehle für die Textauswahl

#### Zum Beispiel: **markier das Wort** - **markier den Satz** - **markier den Absatz** - **markier alles**

Um Sprachbefehle für die Textauswahl verwenden zu können, muss der Cursor im Text platziert sein. Wenn der Cursor in einem leeren Absatz platziert ist, werden die Sprachbefehle nicht ausgeführt.

Sobald Text (mittels Sprachbefehl) ausgewählt wurde, können Sie Folgendes tun:

- Formatieren Sie den Text.
- Korrigieren Sie den Text, indem Sie neuen Text darüberdiktieren.

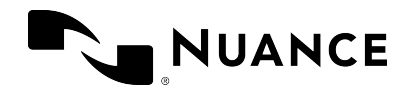

- <sup>l</sup> Sagen Sie **füge das dem Vokabular hinzu**, um Ihr Vokabular zu erweitern.
- <span id="page-24-0"></span><sup>l</sup> Sagen Sie **mach das zum AutoText**, um Ihre [AutoTexte](#page-13-0) zu verwalten.

### Sprachbefehle für die Textsteuerung (Select & Say)

Die Sprachbefehle des Typs 'Select & Say' dienen dazu, aufgenommenen oder getippten Text auszuwählen, um ihn dann zu korrigieren, zu ersetzen, zu löschen oder zu formatieren - all das mithilfe Ihrer Stimme. Diese Befehle wählen jeweils jene Instanz des Textes aus, die sich am nächsten links zur Cursorposition befindet. Sie können einzelne Wörter, Wortgruppen, ganze Sätze oder auch Satzzeichen auswählen. Zum Beispiel:

1. Sagen Sie **dreißigjähriger Klient mit rechtskräftiger zweifacher Verurteilung**

Der erkannte Text: **30-jähriger Klient mit rechtskräftiger zweifacher Verurteilung**

2. Sagen Sie **markier 30-jähriger**

Der ausgewählte Text: **30-jähriger Klient mit rechtskräftiger zweifacher Verurteilung**

Für längere Textpassagen verwenden Sie **bis**, um den gesamten gewünschten Text vom ersten bis zum letzten Wort auszuwählen. Zum Beispiel:

1. Sagen Sie **dreißigjähriger Klient mit rechtskräftiger zweifacher Verurteilung**

Der erkannte Text: **30-jähriger Klient mit rechtskräftiger zweifacher Verurteilung**

2. Sagen Sie **markier Klient bis zweifacher**

Der ausgewählte Text: **30-jähriger Klient mit rechtskräftiger zweifacher Verurteilung**

**Hinweis:** Der Bereich, den diese Befehle abdecken, umfasst in etwa eine Seite nach oben oder unten.

#### Ausgewählten Text bearbeiten

Sobald Text ausgewählt wurde, wird das Menü **Korrekturen** angezeigt und Sie können unter anderem den ausgewählten Text korrigieren, ersetzen, löschen oder formatieren sowie falsch erkannten Text durch Erkennungsalternativen ersetzen. Zum Beispiel:

- <sup>l</sup> Sagen Sie **nimm** und die Nummer der richtigen Erkennungsalternative. Zum Beispiel:
	- 1. Sagen Sie: **dreißigjähriger Klient mit rechtskräftiger zweifacher Verurteilung** Der erkannte Text: **13-jähriger Klient mit rechtskräftiger zweifacher Verurteilung**

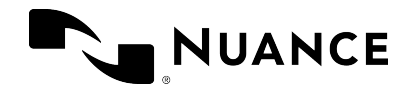

- 2. Sagen Sie **markier dreizehn**; die Erkennungsalternativen werden aufgelistet. Der ausgewählte Text: **13-jähriger Klient mit rechtskräftiger zweifacher Verurteilung**
- 3. Sagen Sie **nimm** und die Nummer der richtigen Erkennungsalternative.
- Sagen Sie den gewünschten Text oder geben Sie neuen Text manuell ein.
- <sup>l</sup> Sagen Sie **füge das dem Vokabular hinzu** oder **dieses Wort nicht erkennen**, um das Vokabular zu verwalten.
- <sup>l</sup> Sagen Sie **mach das zum AutoText**, um Ihre [AutoTexte](#page-13-0) zu verwalten.
- **.** Sagen Sie mach das fett/kursiv/etc., um den Text zu formatieren.
- Sagen Sie streich das, um den ausgewählten Text zu löschen.
- Sagen Sie Auswahl aufheben, um die Auswahl des Textes aufzuheben.

Um eine Liste der verfügbaren Sprachbefehle anzuzeigen, sagen Sie **was kann ich sagen**.

**Hinweis:** Wenn Sie mit dem Menü **Korrekturen** Text korrigieren, kehrt der Cursor automatisch zu seiner vorherigen Position zurück.

#### Zwischen verschiedenen Instanzen eines ausgewählten Textes navigieren

Sobald Text ausgewählt wurde, sagen Sie **markier noch mal** oder **markier Vorheriges**, um im Textkörper zurückzugehen; sagen Sie **markier Nächstes**, um im Textkörper vorwärts zu gehen und nach weiteren Instanzen des Textes zu suchen. Wenn Sie zwischen verschiedenen Instanzen eines Textes navigieren, werden phonetisch ähnliche Instanzen ebenfalls markiert. Zum Beispiel:

1. Sagen Sie **der Klient ist seit zwei Jahren auf Bewährung und möchte in zwei Monaten eine Auslandreise antreten**

Der erkannte Text: **Der Klient ist seit zwei Jahren auf Bewährung und möchte in zwei Monaten eine Auslandsreise antreten**

2. Sagen Sie **markier zwei**

Der ausgewählte Text: **Der Klient ist seit zwei Jahren auf Bewährung und möchte in zwei Monaten eine Auslandsreise antreten**

3. Sagen Sie **markier noch mal**

Der neue ausgewählte Text: **Der Klient ist seit zwei Jahren auf Bewährung und möchte in zwei Monaten eine Auslandsreise antreten**

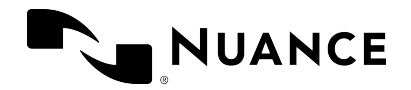

#### **Anmerkungen**

- <sup>l</sup> Die Befehle **markier noch mal**, **markier Vorheriges** und **markier Nächstes** sind nur verfügbar, wenn das Menü **Korrekturen** angezeigt wird.
- Der Bereich, den diese Befehle abdecken, umfasst in etwa eine Seite nach oben oder unten.

#### Gehe zurück

Sagen Sie **gehe zurück**, um den Cursor wieder an jener Stelle zu positionieren, an der er sich vor dem Auswahlbefehl befunden hat. Zum Beispiel:

1. Sagen Sie **die Klientin ist zwanzig Jahre alt**

Der erkannte Text: **Die Präsidentin ist zwanzig Jahre alt|**

2. Sagen Sie **markier Präsidentin**

Der ausgewählte Text: **Die Präsidentin ist zwanzig Jahre alt**

3. Sayen Sie **Klientin**

Der ersetzte Text: Die **Klientin| ist 20 Jahre alt**

4. Sagen Sie **gehe zurück**; der Cursor kehrt an jene Stelle zurück, an der er sich vor dem Auswahlbefehl befunden hat: Die **Klientin ist 20 Jahre alt|**

#### **Anmerkungen**

- <sup>l</sup> Wenn Sie mit dem Menü **Korrekturen** Text korrigieren, kehrt der Cursor automatisch zu seiner vorherigen Position zurück.
- <sup>l</sup> **|** ist die Cursorposition.
- <span id="page-26-0"></span><sup>l</sup> Der Befehl **gehe zurück** funktioniert nicht mehr, nachdem Sie die Cursorposition manuell verändert oder Text eingegeben haben.

### Rückgängig machen/wiederholen

Sagen Sie **rückgängig machen**, um die letzte Aktion zurückzusetzen; sagen Sie **wiederhol das**, um wiederum einen solchen Vorgang des Rückgängigmachens zurückzusetzen. Das Verhalten dieser Befehle hängt vom verwendeten Texteditor ab:

Rückgängig machen: resultiert in derselben Aktion wie das Drücken von **Strg + Z** oder das Klicken/Auswählen der Option 'Rückgängig'.

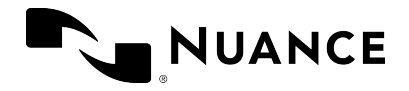

Wiederhol das: resultiert in derselben Aktion wie das Drücken von **Strg + Y** oder das Klicken/Auswählen der Option 'Wiederholen'.

**Hinweis:** Die Befehle **rückgängig machen** und **wiederholen** funktionieren nicht, wenn Ihr Texteditor den Tastenkombinationen **Strg + Z** und **Strg + Y** keine oder andere Funktionen zugewiesen hat.

### <span id="page-27-0"></span>Aufnahme fortsetzen

Um zu einer bestimmten Stelle im Text zu gehen und alles zu löschen, was danach aufgenommen wurde, sagen Sie **weiter bei** und das Wort vor dem Text, der gelöscht werden soll. Verwenden Sie diesen Befehl, falls während Ihrer Aufnahme nicht relevante Inhalte aufgenommen werden (zum Beispiel die Frage eines Kollegen oder Hintergrundgeräusche). Sie können diese Befehle auch verwenden, um bereits Gesagtes neu zu formulieren oder nicht richtig erkannten Text zu korrigieren. Zum Beispiel:

- 1. Sagen Sie **der Klient ist seit zwei Jahren auf Bewährung und möchte das zweite Gutachten beauftragen**
- 2. Sie werden von einem Kollegen unterbrochen.
- 3. Sagen Sie **klar bin ich um fünf verfügbar**

Der erkannte Text: **Der Klient ist seit zwei Jahren auf Bewährung und möchte das zweite Gutachten beauftragen klar bin ich um fünf verfügbar**

4. Sagen Sie **weiter bei beauftragen**

Der korrigierte Text: **Der Klient ist seit zwei Jahren auf Bewährung und möchte das zweite Gutachten beauftragen|**

#### **Anmerkungen**

- <sup>l</sup> Verwenden Sie **weiter bei** nur unmittelbar nach einer Aufnahme. Der Befehl funktioniert nicht mehr, nachdem Sie einen anderen Sprachbefehl verwendet, die Cursorposition manuell verändert oder Text eingegeben haben.
- <sup>l</sup> **Weiter bei** deckt einen Bereich von etwa 150 Wörtern ab.

<span id="page-28-0"></span>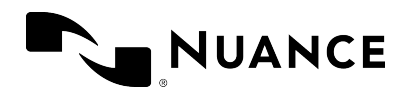

# Optionen und Einstellungen

### <span id="page-28-1"></span>Bevorzugte Input-Einstellungen definieren

Um Ihre Einstellungen zu ändern, sagen Sie Einstellungen öffnen oder wählen Sie **und** und

dann **Optionen** aus; das entsprechende Dialogfeld wird angezeigt:

- **· Allgemein**: Wählen Sie Optionen für den Sprachfokus und die Sprachbefehle aus.
- <sup>l</sup> **Texteingabe**: Wählen Sie Optionen in Zusammenhang mit dem erkannten Text, dem [Diktierfenster](#page-28-2) und Basic Text [Control](#page-8-3) aus.
- <sup>l</sup> **Tastenkürzel**: Wählen Sie Optionen für das Drücken von [Tastenkombinationen](#page-29-1) aus.
- **Mikrofontasten**: Weisen Sie den Mikrofontasten Aktionen zu.

Wählen Sie **Alles übernehmen** aus, um Ihre Einstellungen zu übernehmen.

<span id="page-28-2"></span>Wählen Sie **Wiederherstellen** aus, um Ihre Einstellungen aufzuheben; die ursprünglich gelieferten Einstellungen werden auf alle Registerkarten des Dialogfelds angewendet.

### Diktierfenster

Wenn Sie in einer Anwendung arbeiten, die Dragon Legal Anywhere nicht vollständig unterstützt, können Sie das Diktierfenster verwenden, um Text mit Full Text Control zu diktieren. Weitere Informationen zur Arbeit mit dem Diktierfenster erhalten Sie in: Text in [Ihrer](#page-8-1) [Anwendung](#page-8-1) erstellen

Im Bereich **Texteingabe** des Dialogfelds **Optionen** können Sie verschiedene Einstellungen für die Übertragung von Text in Ihre Zielanwendung und das Verhalten des Diktierfensters vornehmen.

Im Bereich **Diktierfenster: Textdarstellung** können Sie die Textformatierung im Diktierfenster konfigurieren:

- <sup>l</sup> Wählen Sie **Nur-Text** aus und definieren Sie die Schriftgröße und den Schriftstil, um die Formatierung nur für das Diktierfenster zu übernehmen; beim Übertragen in Ihre Anwendung wird die Formatierung nicht beibehalten.
- <span id="page-28-3"></span><sup>l</sup> Wählen Sie **Formatierter Text** aus, um den Text direkt im Diktierfenster zu formatieren; beim Übertragen wird die Formatierung beibehalten.

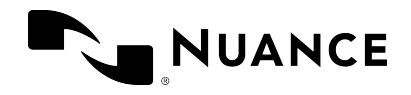

### <span id="page-29-0"></span>Methode der Textübertragung

Im Bereich **Texteingabe** des Dialogfelds **Optionen** definiert der Abschnitt **Methode der Textübertragung**, wie Dragon Legal Anywhere mit der Zielanwendung interagiert. Sofern Sie keine schwerwiegenden Probleme bei der Textübertragung haben, sollten Sie die Standardeinstellungen nicht ändern.

### <span id="page-29-1"></span>Tastenkürzel (Tastenkombinationen) verwenden

Viele häufig verwendete Aktionen lassen sich über die Tastatur schneller und effizienter ausführen als mittels Navigation auf der Benutzeroberfläche. Um ein Tastenkürzel für eine Aktion zu konfigurieren, gehen Sie wie folgt vor:

- 1. Im Dialogfeld **Optionen** öffnen Sie den Fensterausschnitt **Tastenkürzel**.
- 2. Suchen Sie die Aktion, die Sie konfigurieren wollen, und wählen Sie  $\mathscr X$  aus.
- 3. Drücken Sie die Tasten, welche die Aktion triggern sollen. Sie können die gesamte Tastensequenz auf einmal drücken, oder Sie drücken eine Taste nach der anderen. Um zum Beispiel *Strg + L* zu konfigurieren, drücken und halten Sie *Strg* und *L* und geben dann beide Tasten frei; oder Sie drücken *Strg*, geben die Taste frei, drücken *L* und geben diese Taste ebenfalls frei.

Sie können Tastenkürzel auch zu Mikrofontasten zuweisen; im Fensterausschnitt **Mikrofontasten** des Dialogfelds **Optionen** wählen Sie als Aktion für eine Taste **Tastenkürzel** drücken aus; wählen Sie dann  $\mathcal N$  aus und drücken Sie eine Tastenkombination.

#### Tipps

- Um die letzte eingegebene Taste zu löschen, drücken Sie diese erneut. Um eine ganze Tastensequenz zu löschen und das Konfigurieren eines Tastenkürzels abzubrechen, drücken Sie *ESC*.
- Sie können eine Tastenkombination konfigurieren (eine oder mehrere Zusatztasten plus eine Buchstaben-, Ziffern- oder Funktionstaste, zum Beispiel *Strg + Alt + Z*), oder eine einzelne Taste (zum Beispiel die Funktionstasten F1-F12 oder Zifferntasten).
- Wenn Sie ein ungültiges Tastenkürzel eingeben, etwa einen einzelnen Buchstaben oder *CTRL + /*, wird das Eingabefeld rot markiert.

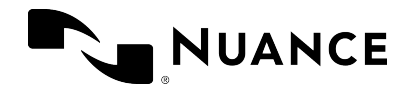

### <span id="page-30-0"></span>Belegung der Mikrofontasten

Welche Standardaktionen den Mikrofontasten zugewiesen sind, ist vom verwendeten Mikrofonmodell abhängig. Im Dialogfenster **Optionen**, Bereich **Mikrofontasten**, können Sie die zugewiesenen Aktionen ändern.

Die nachstehende Tabelle zeigt die Standardzuordnung für Mikrofone des Typs Philips SpeechMike, Nuance PowerMic III und Nuance PowerMic 4.

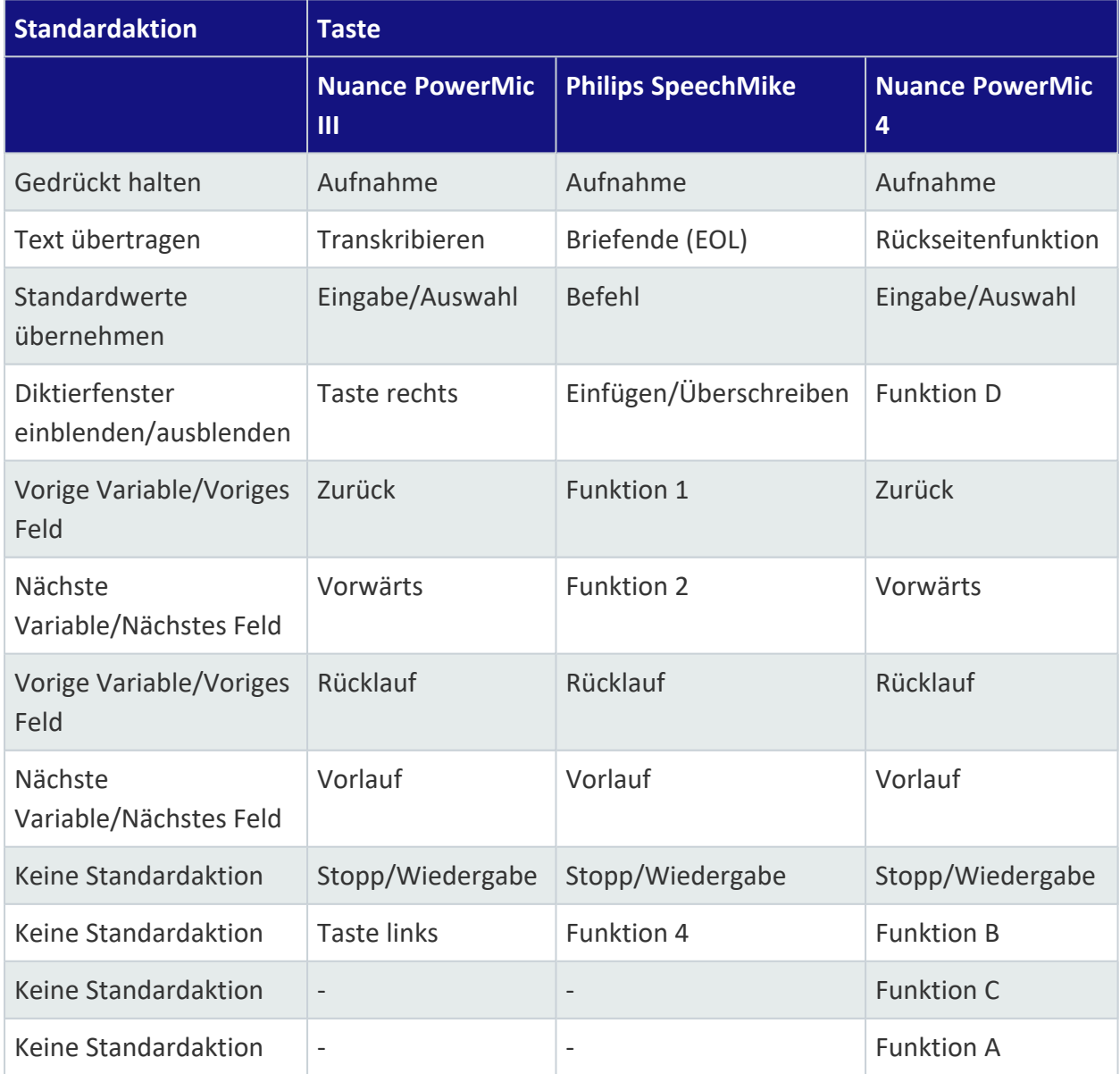

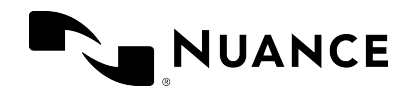

### <span id="page-31-0"></span>Sprachfokus in Ihrer Anwendung verankern

Sie können den Sprachfokus automatisch verankern; im Dialogfeld **Optionen** öffnen Sie den Bereich **Allgemein** und wählen Sie **Sprachfokus beim Starten der Aufnahme verankern** aus. Bevor Sie die Aufnahme starten, platzieren Sie den Cursor in der Zielanwendung; diese Anwendung hat sodann den Sprachfokus verankert. Wenn das Diktierfenster geöffnet und das automatische Verankern aktiviert ist, schließt sich das Fenster, sobald Sie mit der Aufnahme beginnen. Der Sprachfokus wird von der Anwendung wieder gelöst, wenn die Aufnahme beendet oder die Anwendung geschlossen wird.

Falls die Option **Sprachfokus beim Starten der Aufnahme verankern** nicht aktiviert ist, können Sie den Sprachfokus manuell verankern, und zwar mit einem [Sprachbefehl](#page-17-0), [Tastenkürzel](#page-29-1) oder einer Mikrofontaste.

<span id="page-31-1"></span>Weitere Informationen erhalten Sie in: [Sprachfokus](#page-10-0) verankern

### Einstellungen für die Spracherkennung anpassen

Faktoren wie das Benutzerprofil und der Mikrofontyp können die Spracherkennung beeinflussen. Die Einstellungen, mit denen Sie sich anmelden, bestimmen, wie das System Ihre Spracheingaben verarbeitet. Die verfügbaren Optionen variieren abhängig davon, wie Dragon Legal Anywhere konfiguriert ist. Sie können beispielsweise nur zu einer anderen Sprache wechseln, wenn diese Sprache und das entsprechende Lexikon aufgelistet sind.

Um Ihre Einstellungen für die Spracherkennung zu ändern, wählen Sie und dann

**Abmelden** aus; es wird das entsprechende Dialogfeld angezeigt:

- <sup>l</sup> Wählen Sie einen anderen **Benutzer** aus, um zu einem anderen Benutzerprofil zu wechseln. Vergewissern Sie sich, dass Sie immer Ihr eigenes Benutzerprofil auswählen.
- <sup>l</sup> Wählen Sie ein anderes **Mikrofon** aus, wenn Sie das Gerät wechseln wollen.
- <sup>l</sup> Wählen Sie eine andere **Sprache** aus, wenn Sie eine andere Spracherkennungssprache benutzen wollen.
- <sup>l</sup> Wählen Sie ein anderes **Fachgebiet** aus.

Wählen Sie **OK** aus, um Ihre Einstellungen zu übernehmen.

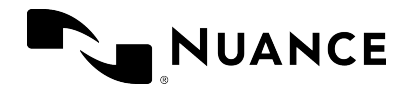

**Hinweis:** Um zu einem anderen Mikrofon zu wechseln, ohne sich abzumelden, wählen Sie  $\equiv$ ,

**Mikrofon** und dann das gewünschte Gerät aus. Wechseln Sie nicht, indem Sie das derzeit verwendete Gerät ausstecken.

<span id="page-33-0"></span>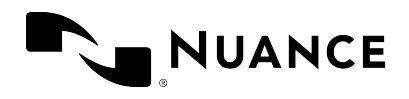

# Zusätzliche Informationen

### <span id="page-33-1"></span>Anwendung ausblenden

Dragon Legal Anywhere wird immer über andere geöffnete Anwendungen gelegt, es sei denn, Sie blenden es aktiv aus.

Um die Anwendung auszublenden, sagen Sie **Dragon schließen**, wählen Sie **Minimieren** aus oder drücken Sie CTRL + ALT + H. Um die Anwendung einzublenden, sagen Sie **Dragon öffnen**, wählen Sie  $\mathcal{L}$  im Infobereich aus oder drücken Sie noch einmal CTRL + ALT + H.

<span id="page-33-2"></span>Wenn Sie die Anwendung schließen, ist sie im Infobereich nicht verfügbar.

### Adaption

Dragon Legal Anywhere passt sich an Ihre Diktierweise an. Das bedeutet, dass sich die Erkennungsgenauigkeit erhöht, je mehr Sie die Anwendung benutzen. Die Anwendung lernt anhand Ihres finalen Textes; wenn Sie Text korrigiert haben, vergleicht das System die Korrekturen mit der Sprachaufnahme und nimmt die entsprechenden Adaptionen vor.

Wenn Sie Text aus dem Diktierfenster in ein Textfeld übertragen, das Dragon Legal Anywhere unbekannt ist, und den Text danach korrigieren, kann Dragon Legal Anywhere den korrigierten Text nicht sehen und es findet keine Adaption statt; wir empfehlen, den Text im Diktierfenster zu korrigieren und danach zu übertragen.

<span id="page-33-3"></span>Wenn Sie mit Basic Text [Control](#page-8-3) in ein unbekanntes Textfeld diktieren, findet ebenfalls keine Adaption statt.

### Empfohlene Mikrofone

Um optimale Erkennungsergebnisse zu erzielen, sollten Sie ein qualitativ hochwertiges Handmikrofon verwenden. Wir empfehlen die folgenden Mikrofone:

- Nuance PowerMic II und III
- Nuance PowerMic 4

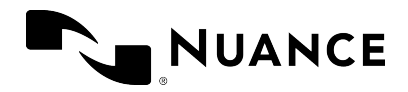

- Philips SpeechMike Air
- Philips SpeechMike Premium
- Philips SpeechMike III
- **Grundig Digta SonicMic II**
- Grundig Digta SonicMic 3
- Grundig Digta CordEx
- <span id="page-34-0"></span>• Grundig Digta 7

### Wörter importieren

Um die Genauigkeit Ihrer Erkennungsergebnisse zu steigern, können Sie benutzerdefinierte Wörter aus Ihrer Dragon Desktop-Anwendung exportieren und in Dragon Legal Anywhere importieren.

Weitere Informationen zum Exportieren benutzerdefinierter Wörter erhalten Sie in der Dokumentation, die mit der Anwendung geliefert wurde.

Um Wörter in Dragon Legal Anywhere zu importieren, gehen Sie wie folgt vor:

- 1. Wählen Sie **in die und dann Wörter importieren** aus; das entsprechende Dialogfeld wird angezeigt.
- 2. Wählen Sie die Datei aus, die Sie aus Ihrer Dragon Desktop-Anwendung exportiert haben.

<span id="page-34-1"></span>Die importierten Wörter werden im Dialogfeld **Vokabular verwalten** aufgelistet.

### Hilfe zur Spracherkennung

Verschiedene Spracherkennungs-Features helfen Ihnen dabei, Ihre Arbeit effizienter zu gestalten. Dazu gehören zum Beispiel Sprachbefehle, AutoTexte, 'streich das' etc. Je mehr Sie über Spracherkennung und ihre optimale Verwendung wissen, desto schneller werden Sie Diktate erstellen können. Die automatische Formatierung (zum Beispiel Datums- und Zeitangaben, Maßeinheiten etc.) kann ebenfalls sehr hilfreich sein.

Um zu erfahren, wie Sie optimale Ergebnisse erzielen, sagen Sie **Hilfe aufrufen** und wählen Sie das Register **Hilfe zur Spracherkennung** aus.

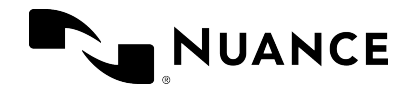

### <span id="page-35-0"></span>SpeakAhead

Im Allgemeinen müssen Sie beim Sprechen nicht darauf warten, dass der erkannte Text geschrieben wird. Auch beim Wechseln zwischen verschiedenen Abschnitten Ihres Dokuments müssen Sie nicht darauf warten, dass der Text in einem Abschnitt angezeigt wird, bevor Sie zum anderen gehen.

<span id="page-35-1"></span>Wenn Sie [Sprachbefehle](#page-17-0) verwenden, sollten Sie kurz innehalten, um sicherzustellen, dass der Befehl ausgeführt wird, und dann fortsetzen.

### Verbindung zum Spracherkennungsserver

Die Spracherkennung erfolgt auf einem Server; alles, was Sie sagen, ist geschützt und gesichert. Weitere Informationen zu Ihrer Serverkonfiguration erhalten Sie von Ihrem Administrator. Falls während Ihrer Aufnahme ein Problem mit der Verbindung auftritt, schaltet sich das Mikrofon aus. Für einen Neustart wählen Sie  $\mathcal{L}$  aus oder drücken Sie das Pluszeichen auf dem

numerischen Tastenblock.

<span id="page-36-0"></span>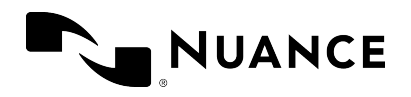

## Dragon Legal Anywhere Installer

**Hinweis:** Diese Information ist nur relevant, wenn Sie Dragon Legal Anywhere über den in Ihrem Willkommens-Paket enthaltenen Dragon Legal Anywhere Installer Link aktualisiert haben. Weitere Informationen erhalten Sie im Dragon Legal Anywhere [Ressourcencenter](https://dla.nuance.com/StandAlone/index.htm).

### <span id="page-36-1"></span>Dragon Legal Anywhere per Upgrade aktualisieren

Wenn eine neue Version von Dragon Legal Anywhere verfügbar ist, werden Sie beim Öffnen der Anwendung aufgefordert, diese zu installieren.

Um die neue Version zu installieren, wählen Sie **Upgrade** aus.

Um das Upgrade später auszuführen, wählen Sie **Remind Me Later** (Später erinnern) aus.

Wenn Sie kein Upgrade für Dragon Legal Anywhere ausführen wollen, wählen Sie **Skip This Version** (Diese Version überspringen) aus. Sobald eine weitere neue Version von Dragon Legal Anywhere verfügbar ist, werden Sie wieder aufgefordert, diese zu installieren.

### <span id="page-36-2"></span>Dragon Legal Anywhere reparieren

Wenn Sie beim Installieren von Dragon Legal Anywhere ein ungültiges Organisations-Token angegeben haben, öffnen Sie noch einmal den Dragon Legal Anywhere Installer, bearbeiten Sie das Organisations-Token und wählen Sie **Repair** (Reparieren) aus.

### <span id="page-36-3"></span>Dragon Legal Anywhere deinstallieren

<span id="page-36-4"></span>Gehen Sie zu **Apps & Features** in den **Windows-Einstellungen**, wählen Sie Dragon Legal Anywhere und dann **Deinstallieren** aus.

### Downgrade für Dragon Legal Anywhere ausführen

Wenn Sie per Downgrade zu einer früheren Version von Dragon Legal Anywhere herabstufen wollen, gehen Sie zu **Apps & Features** in den **Windows-Einstellungen**, deinstallieren Sie die

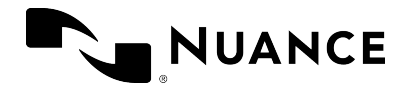

aktuell installierte Version und öffnen Sie den Dragon Legal Anywhere Installer für die gewünschte ältere Version. Wenn eine neue Version von Dragon Legal Anywhere verfügbar ist (eine andere als die Version, von der Sie herabgestuft haben), werden Sie aufgefordert, diese neue Version zu installieren.

<span id="page-38-0"></span>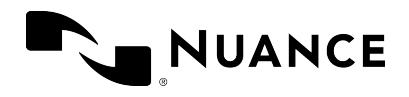

# Problembehandlung

Hier finden Sie Lösungen zu bekannten Problemen.

• Wenn ich die Aufnahme beginne, öffnet sich das [Diktierfenster](#page-8-1) und der Text wird in das Fenster geschrieben - und nicht in die Anwendung, in der ich arbeite.

Wenn der Cursor in einem Textfeld platziert ist, das Dragon Legal Anywhere nicht kennt, wird standardmäßig das Diktierfenster geöffnet. Wenn Sie Ihre Einstellungen dahingehend ändern wollen, dass Sie zwar direkt am Cursor diktieren, aber nicht mittels Stimme im Text navigieren, ihn bearbeiten oder formatieren können, öffnen Sie im Dialogfeld [Optionen](#page-28-0) den Bereich **Texteingabe** und wählen Sie im Abschnitt **Was passiert, wenn sich der Cursor in einem unbekannten Textfeld befindet?** die Einstellung **Verwenden Sie Basic Text Control** aus.

Die Anwendung, in der Sie arbeiten, wird möglicherweise mit anderen Benutzeranmeldeinformationen ausgeführt oder es sind dafür Administratorrechte erforderlich. Dragon Legal Anywhere und die Anwendung, in der Sie arbeiten, müssen mit denselben Anmeldeinformationen ausgeführt werden, damit Dragon Legal Anywhere den Text direkt in diese Anwendung schreiben kann. Bitte wenden Sie sich an Ihren Administrator.

- Wenn ich spreche, pulsiert der Ring um das Mikrofonsymbol nicht grün und es wird ein falscher oder kein Text geschrieben.
	- Möglicherweise haben Sie bei der Anmeldung das falsche Mikrofon ausgewählt. Um zu einem anderen Mikrofon zu wechseln, wählen Sie **, Mikrofon** und dann

das gewünschte Gerät aus.

• Wenn ich aufzunehmen versuche, gibt Dragon Legal Anywhere einen internen Serverfehler zurück und ich kann nicht aufnehmen.

Bitte wenden Sie sich an Ihren Administrator.

<sup>l</sup> Ich habe meine Einstellungen im Dialogfeld **Optionen** geändert, die Änderungen werden aber nicht gespeichert.

Nachdem Sie Ihre Einstellungen geändert haben, müssen Sie **Alles übernehmen** auswählen. Falls Ihre Änderungen auch dann nicht gespeichert werden, liegt möglicherweise ein Netzwerk- oder Serverproblem vor. Bitte wenden Sie sich an Ihren Administrator.

• Die Sprache der Benutzeroberfläche von Dragon Legal Anywhere ist nicht die Sprache, in der ich diktiere.

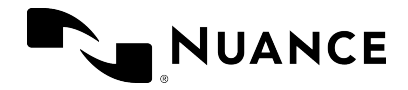

Das ist ein Konfigurationsproblem. Bitte wenden Sie sich an Ihren Administrator.

<sup>l</sup> Die Seite **Das können Sie sagen** zeigt eine Mischung verschiedener Sprachen an.

Das ist ein Konfigurationsproblem. Bitte wenden Sie sich an Ihren Administrator.

<sup>l</sup> Ich sage **<AutoText-Name> einfügen**, der AutoText wird jedoch nicht eingefügt; stattdessen wird der Befehl geschrieben.

> Vergewissern Sie sich, dass Sie einen gültigen AutoText-Namen sagen. Um eine Liste der verfügbaren AutoTexte anzuzeigen, sagen Sie **was kann ich sagen** und scrollen Sie zum Abschnitt **AutoTexte**.

Falls sich Schreibweise und Aussprache des AutoText-Namens stark unterscheiden, stellen Sie sicher, dass die **gesprochene Form** (wie er ausgesprochen wird) das entsprechend wiedergibt. Weitere Informationen erhalten Sie in: [Gesprochene](#page-14-1) [Formen](#page-14-1)

Ihr System verwendet möglicherweise ein anderes Schlüsselwort, um zu erkennen, dass ein AutoText in Verarbeitung ist. Um zu sehen, welches Schlüsselwort Ihr System als Teil des Sprachbefehls erwartet, sagen Sie **was kann ich sagen**.

• Wenn ich versuche, mich bei Dragon Legal Anywhere anzumelden, wird eine Fehlermeldung angezeigt: **Es ist kein unterstütztes Audiogerät verfügbar. Um Dragon zu starten, schließen Sie ein Gerät an und wählen Sie 'Aktualisieren' aus.**

Schließen Sie Ihr Mikrofon an und wählen Sie **Aktualisieren** aus. Wird die Fehlermeldung weiterhin angezeigt, wenden Sie sich an Ihren Administrator.

• Dragon Legal Anywhere fährt unerwarteterweise herunter; es wird keine Fehlermeldung angezeigt. Beim nächsten Start von Dragon Legal Anywhere wird eine Meldung angezeigt: **Eine frühere Dragon-Sitzung wurde unerwartet geschlossen; Sie können die entsprechende Protokolldatei zur Analyse an Ihren Systemadministrator senden.**

Wählen Sie **Durchsuchen** aus, um den Ordner mit den Protokolldateien zu öffnen, und senden Sie die Dateien an Ihren Administrator.

<sup>l</sup> Wenn ich das Fenster für die Personalisierung und Hilfe mit dem Sprachbefehl **was kann ich sagen** öffne, wird das Fenster nicht richtig angezeigt oder unerwarteterweise mit einer Fehlermeldung geschlossen.

Bitte wenden Sie sich an Ihren Administrator.

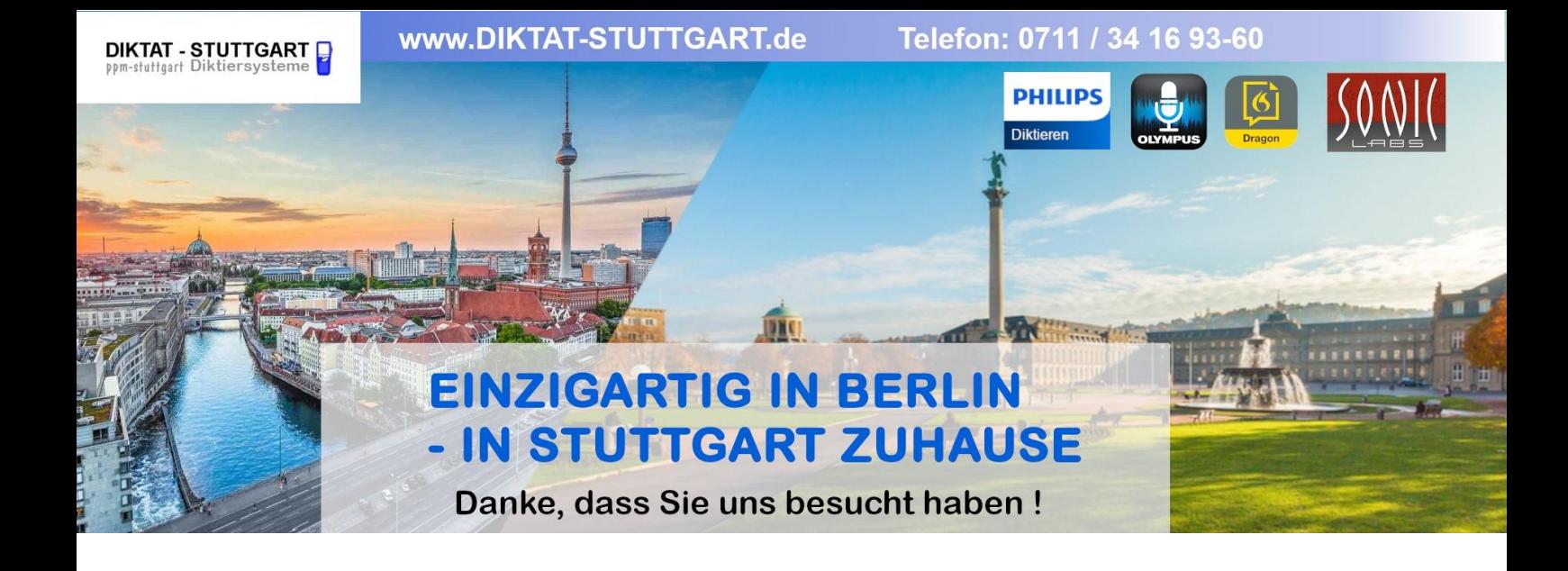

Dieses Dokument wurde heruntergeladen bei [www.DIKTAT-STUTTGART.de](http://www.diktat-stuttgart.de/)

Für die Richtigkeit der im Dokument angegebenen Daten, haftet ausschließlich der angegebene Hersteller.

Gerne dürfen Sie uns jederzeit wieder besuchen oder bei Fragen auch telefonisch kontaktieren.

Mit freundlichen Grüßen Ihr Team von **DIKTAT-STUTTGART** ppm-stuttgart • Diktiersysteme Friedrichstraße 18 – 22, 70736 Fellbach

Tel.: 0711 / 34 16 93- 60 Fax: 0711 / 34 16 93- 66 e-mail: [ppm@ppm-stuttgart.de](mailto:ppm@ppm-stuttgart.de)

### **Sie haben Fragen?**

Sprechen Sie uns einfach an. Wir stehen Ihnen jederzeit gerne zur Verfügung.

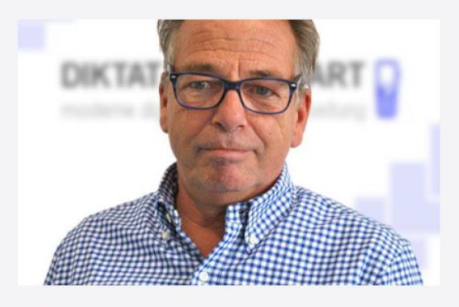

**Büro Stuttgart Andreas Ester** GF & Kundenbetreuung Telefon 0711 - 34 16 93 60

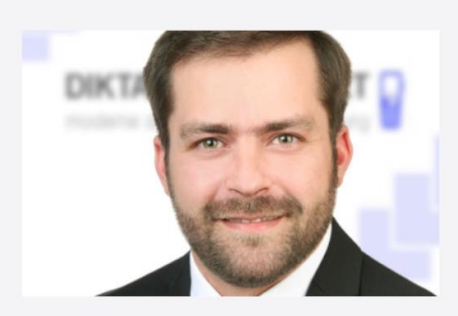

**Büro Berlin Alexander Schnell** Key-Account Manager Diktierlösungen Telefon 0711 - 34 16 93 63